### インストール・バージョンアップ EX-TREND武蔵 シリーズ

FCアカウントの「インストール・バージョンアップ」サービスを利用して、最新バージョンのプログラムにバージョンアップする 手順を解説します。

### 1. ライセンスの更新は、お済みですか?

バージョンアップしたプログラムを使用するには、ライセンスの更新が必要です。

「インストール・バージョンアップ」の画面にある「ネット認証ライセンス情報(占有・共有)を更新する」をクリックして、ライセンスを 更新してください。

「ネット認証(LAN)」または「USBプロテクト」をご利用の場合は、「その他プロテクトご利用の方はこちら」をクリックして、ライセン スを更新してください。

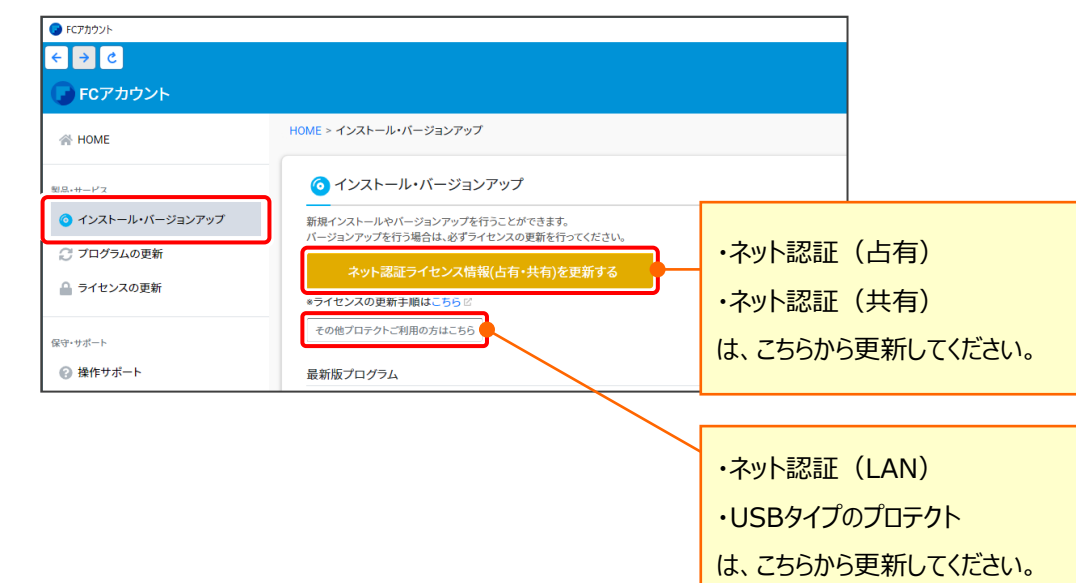

### 2. プログラムをダウンロードしてインストールします

プログラムをダウンロードしてインストールする方法には、次の2種類があります。 お客様のご利用環境に適したインストール方法を選択して、インストールしてください。

▼ インターネットから直接インストール 【推奨】

EX-TREND武蔵がインストールされているコンピューターで、更新されたプログラムをダウンロードして直接インストールします。 インストール開始までの時間が少なく、簡単な操作でバージョンアップする事ができます。

### ▼ 全体ファイルを保存してインストール

インストールに必要なファイルを全てダウンロードして保存した後、保存したファイルを実行して、プログラムをバージョンアップしま す。

また保存したファイルをDVDやUSBメモリなどにコピーして、複数のコンピューターへのインストールに使用することが できます。

バージョンアップの手順については、次ページからをご覧ください。

その他のツール類についても、必要に応じてダウンロードしてご利用ください。

- ▼ 各種ツール [積算連携ツール、テンプレートなど] (※1)
- ▼ TREND-ONE⇒建設CADコンバーター (※1)
- (※1) ダウンロードしたファイルにある " FCSet-up.exe " を実行して、インストールしてください。

## インターネットから直接インストール

EX-TREND武蔵シリーズのプログラムを、「インターネットから直接インストール」でインストールします。

- ※ 「全体ファイルを保存してインストール」でインストールしたい場合は、 6ページの 「補足1:全体ファイルを保存してインストールについて」 の手順を参照してください。
- 「インストール・バージョンアップ」のページにある 1. EX-TREND武蔵シリーズの「インストール」ボタンを クリックします。

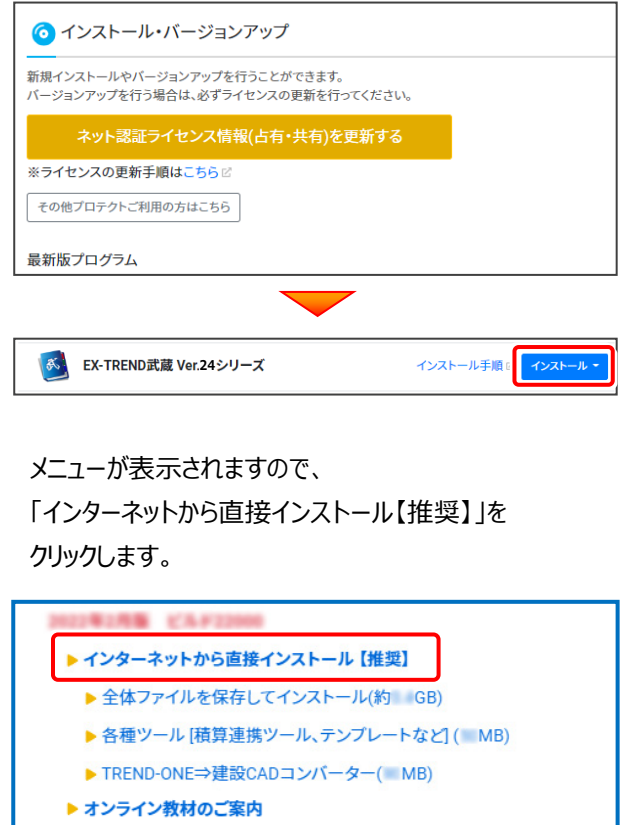

### 2. ダウンロードが開始されます。

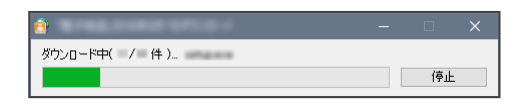

3. ダウンロードが完了すると、セットアップ画面が 表示されます。

[簡単セットアップ (推奨)] を選択します。

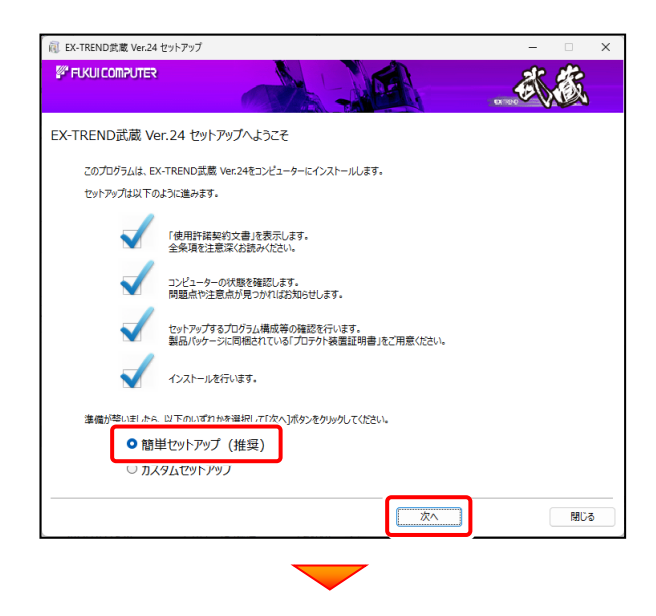

#### [使用許諾契約の全条項に同意します]を選択します。

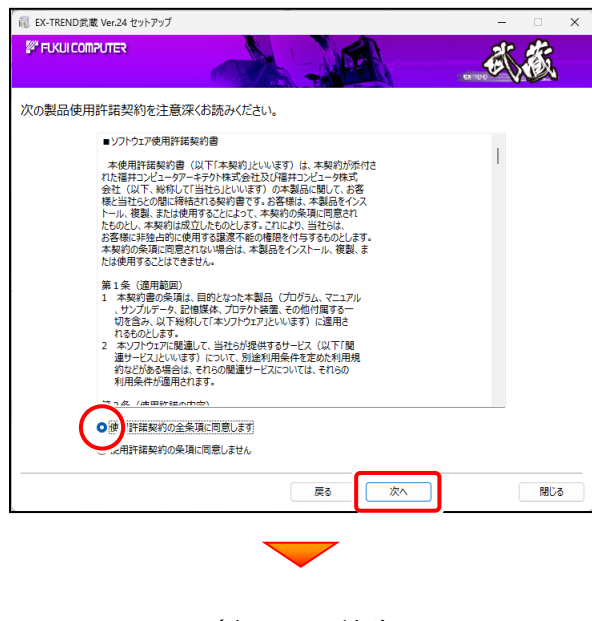

(次ページへ続く)

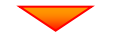

コンピューターの時計を確認します。 日時がずれていると、ライセンスの認証が正常に行えませ ん。右側のボタンをクリックして、正しい日時を設定してく ださい。

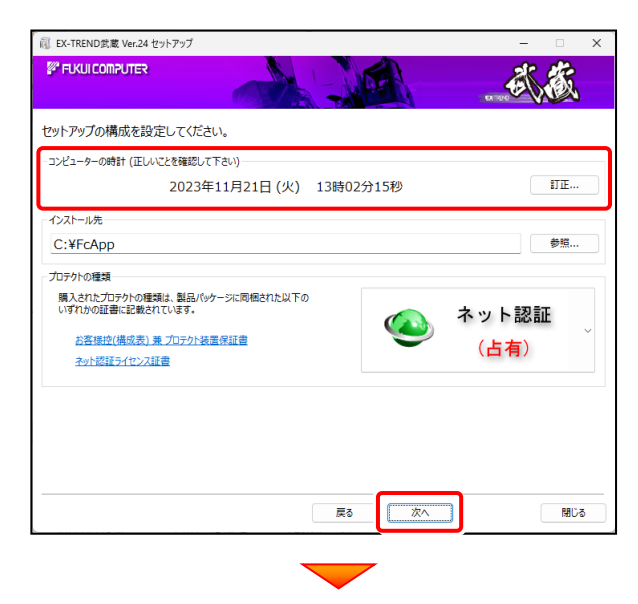

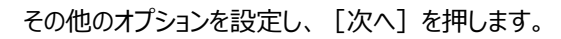

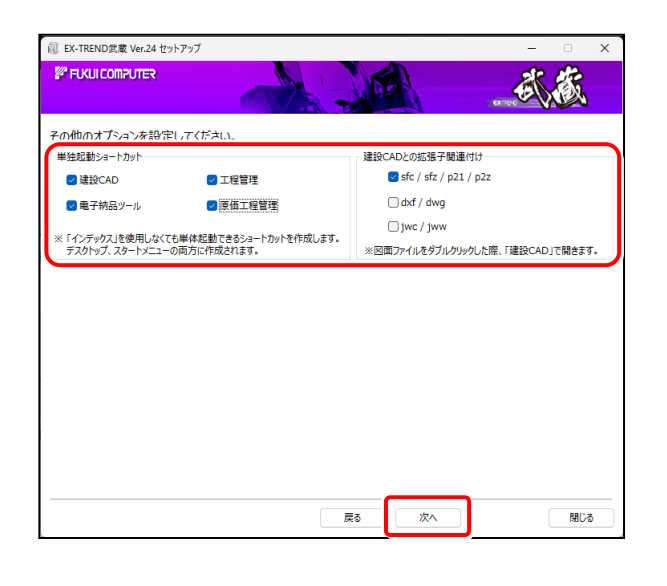

- ※ 単独起動ショートカットを作成すると、「インデックス」プログラム を使用しなくてもプログラムを起動することができます。
- ※ 「建設CADとの拡張子関連付け」を「オン」にした図面ファイル は、ダブルクリックすると「建設CAD」で開くようになります。
	- 単独起動ショートカット : すべてのチェックを「オン」
	- 建設CADとの拡張子関連付け :

sfc/sfz/p21/p2z を「オン」

でインストールすることをお勧めします。

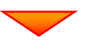

ローカルマスターとは、各省庁や都道府県別に対応した 基準案・要領案などの設定ファイルです。

受注する可能性のある、省庁や地域のチェックボックスを オンにします。

旧バージョンで使用していたローカルマスターのチェックボッ クスは、オンになっています。

追加や削除がある場合は、設定を変更してください。 (追加・更新するローカルマスターは「オン」、削除するロ ーカルマスターは「オフ」にします。)

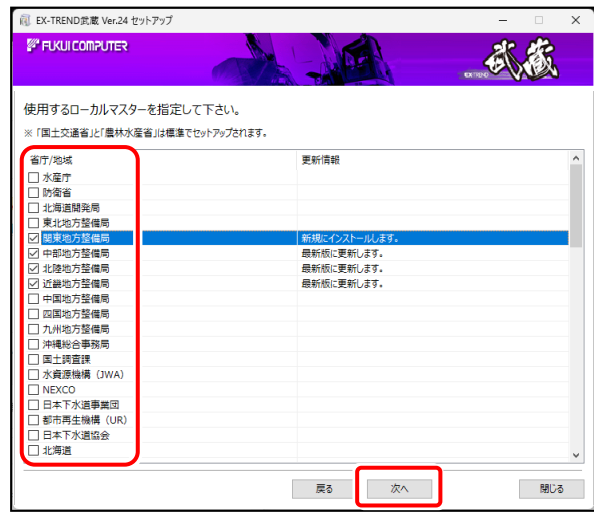

#### 内容を確認して、[インストール]を押します。

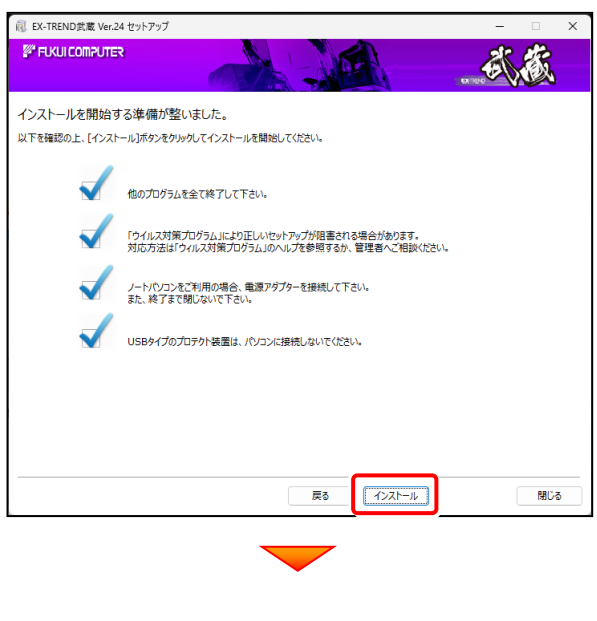

(次ページへ続く)

プログラムのダウンロードと、インストールが開始されます。

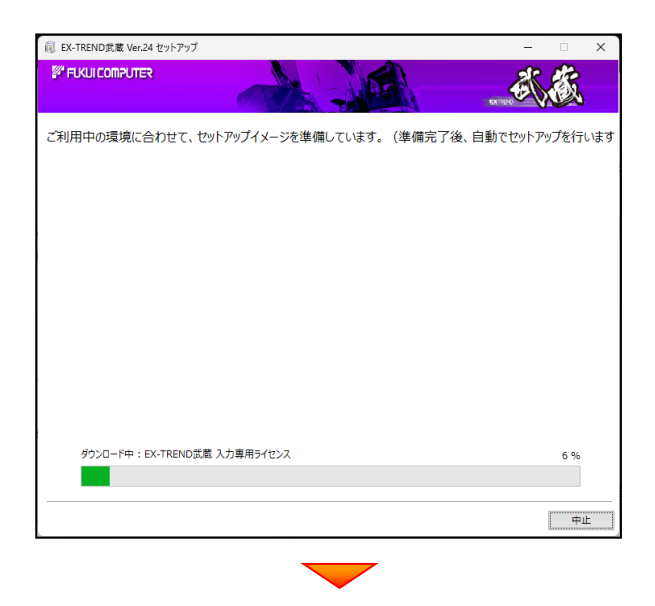

インストールを終えたら、[ウイルスセキュリティソフトの誤 認識について]を確認して、[閉じる]を押します。

再起動が必要な場合は、再起動します。

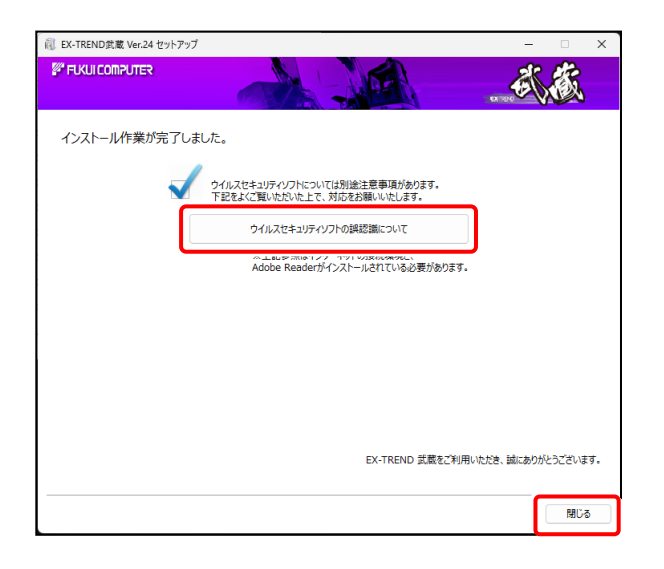

プログラムの一括インストールは完了です。

**続いて次ページ 「入力専用ライセンスの更新」 に進みます。**

「各種ツール」 「TREND-ONE⇒建設CADコ ンバーター」 などは、必要に応じてインストール してください

▶ インターネットから直接インストール【推奨】 ▶ 全体ファイルを保存してインストール(約 GB) ▶ 各種ツール [積算連携ツール、テンプレートなど] ( MB) ▶ TREND-ONE⇒建設CADコンバーター(MB) ▶ オンライン教材のご案内

※ 現在、「TREND-ONE⇒建設CADコンバーター」 をお使いのお客様は、必ずダウンロードしてインストール してください。

旧バージョンのコンバーターは、新バージョンのプログラム では動作しません。

#### **インストール方法**

ダウンロードしたファイルにある" FCSet-up.exe "を 実行してください。

#### ウイルスセキュリティソフトの誤認識について

ウイルスセキュリティソフトの誤認識により、EX-TREND 武蔵が正常に動作しない場合があります。

誤認識を防ぐためには、セキュリティソフト側で「検出の除 外」を設定する必要がある場合があります。

「検出の除外」の設定手順については、[ウイルスセキュリ ティソフトの誤認識について]ボタンから表示される資料を 参考にしてください。

# 入力専用ライセンスの更新

バージョンアップ時には、入力専用ライセンスのライセンス情報を更新する必要があります。 ライセンス情報を更新しないと、バージョンアップしたプログラムを入力専用ライセンスで使用することはできません。 ネット認証ライセンスの場合は「認証済みの状態」、USBプロテクトの場合は「プロテクトを装着した状態」で、 入力専用ライセンスの更新を実行して下さい。

1. デスクトップの [入力専用ライセンス] をダブルクリック して起動します。

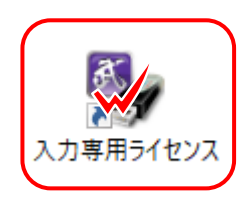

2. デスクトップ左下の [入力専用ライセンス] でマウスの右 ボタンをクリックし、表示されるポップアップメニューから、 [入力専用ライセンスの更新]コマンドを実行します。

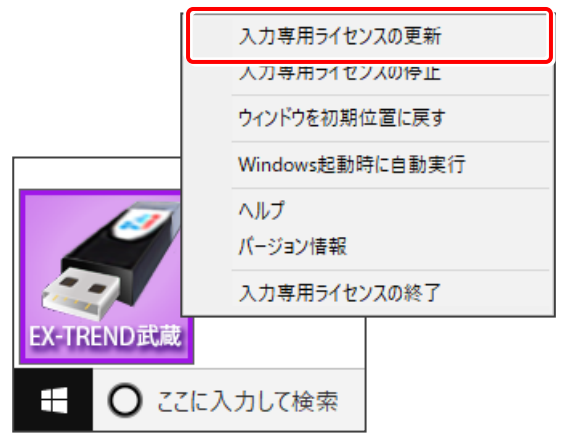

3. [ターゲット]で、使用しているプロテクト装置を選択 して、[OK]を押します。

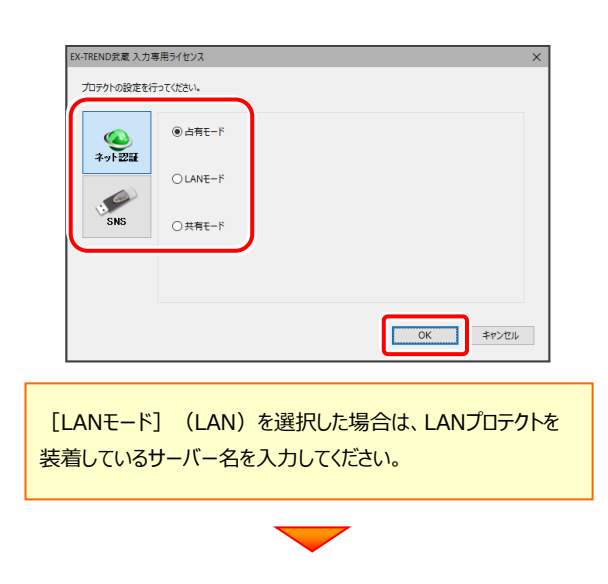

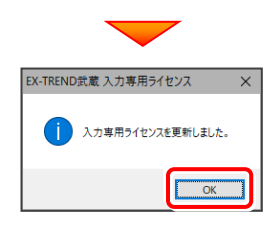

4. ライセンス情報の更新を終えたら、 入力専用ライセンスを終了します。

> 起動させたままだと、プロテクトが装着されていても 入力専用で動作してしまいます。

「入力専用ライセンス]でマウスの右ボタンをクリックし、 表示されるポップアップメニューから、[入力専用ライセン スの終了]コマンドを実行します。

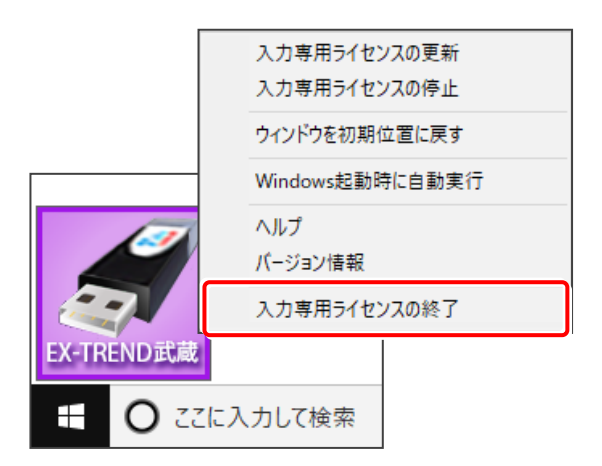

#### 入力専用ライセンスの更新は完了です。

**以上でバージョンアップは完了です**

## 補足1 全体ファイルを保存してインストールについて

複数のコンピューターでEX-TREND武蔵シリーズをお使いの場合は、全体ファイルを保存し、DVDやUSBメモリにコピーして インストールに利用した方がダウンロード時間を短縮できます。

またインターネットに接続していないコンピューターがある、接続回線が遅いなどの場合にも、ご利用ください。

**※ 通信環境、時間帯によっては、ダウンロードに時間がかかる場合があります。 そのようなときは、別の時間帯で再度お試しください。ダウンロードを中止しても、また続きから再開されます。**

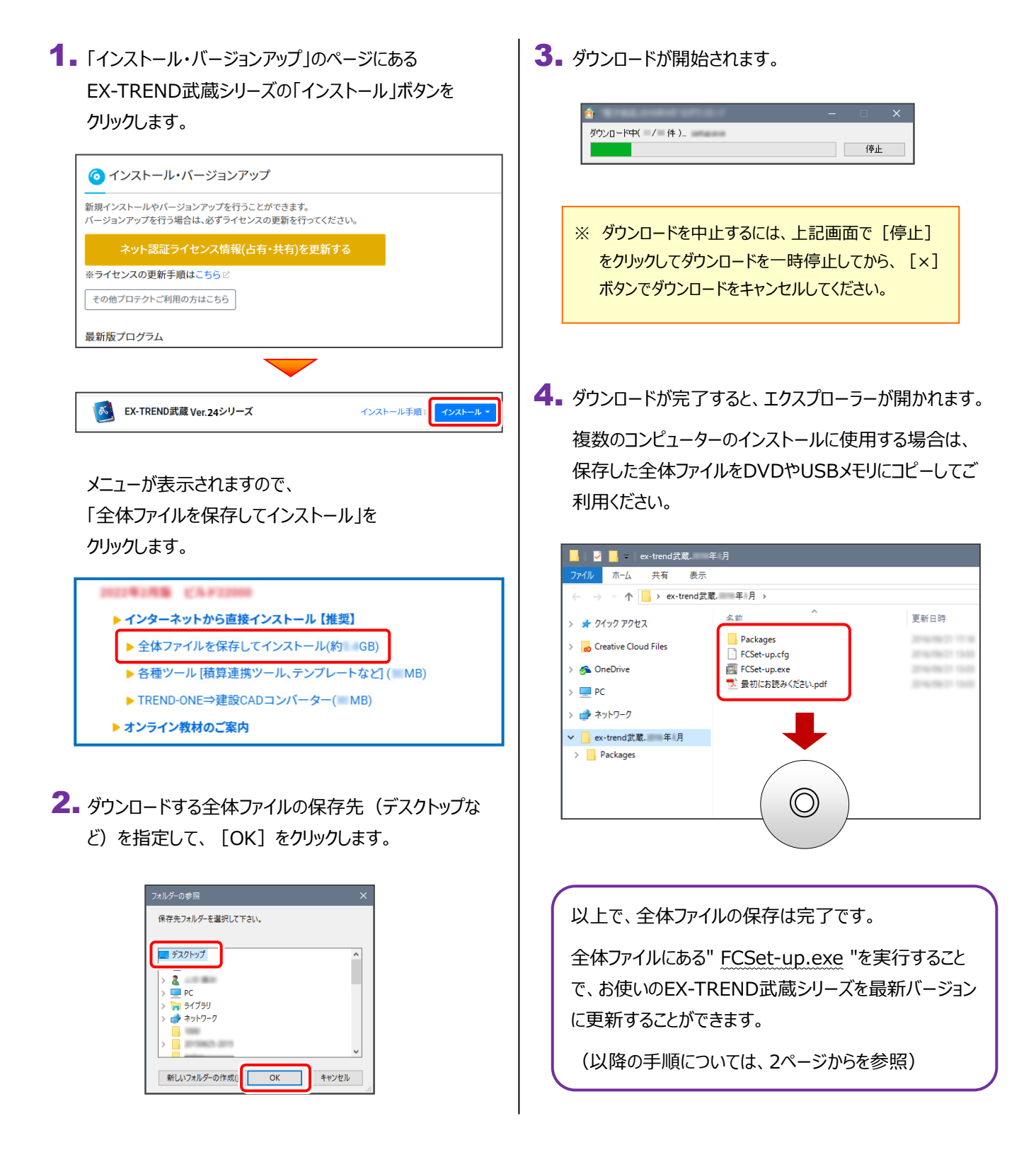

## 補足2 バージョンアップ後にプログラムを起動できない場合

プログラムのバージョンアップが完了後に、EX-TREND武蔵や建設CADを起動できない場合の対処方法を説明します。

プログラムのバージョンアップが完了後に、EX-TREND武蔵を起動しようとすると、以下のメッセージが表示されることがあります。

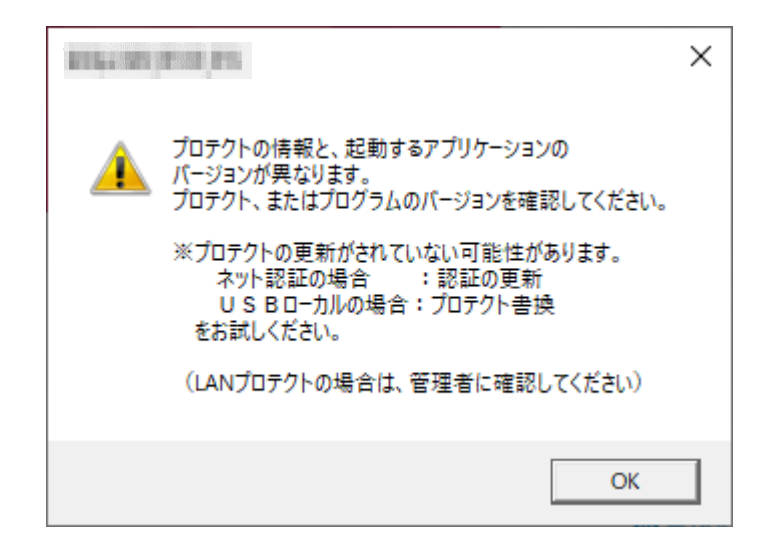

このメッセージは、プロテクトの書き換え・ライセンス認証の更新を行っていない場合、もしくは、バージョンアップ前に2つの異なるプログ ラムをネット認証ライセンスの「占有モード2」「占有モード3」の設定を利用して同時に認証していた場合などに表示されることがありま す。

※「占有モード2」「占有モード3」の設定については、弊社WEBサイト「お客様サポート」の「別IDの製品を同時起動するには? (ネット認証占有モード2、3の認証)」([https://www.fukuicompu.co.jp/mnl/cs/possess/possess\\_mn.html](https://www.fukuicompu.co.jp/mnl/cs/possess/possess_mn.html)) を参照してください。

プロテクトの書き換え・ライセンス認証の更新を行っていない場合は、弊社WEBサイト「お客様サポート」の「各ライセンス更新・プロテ クトの書き換え方法」(<https://const.fukuicompu.co.jp/user/products/extrendmusashi/setup.html>)を参照し てプロテクトの書き換え・ライセンス認証の更新をしてください。

プロテクトの書き換え・ライセンス認証の更新を行なったにもかかわらず表示される場合は、「占有モード1」で**バージョンアップしたプ ログラム以外のライセンスを認証**している可能性があります。

次ページの手順で対処してください。

【対処方法】

「プロテクトの情報と、起動するアプリケーションの~」 のメッセージを [OK] します。

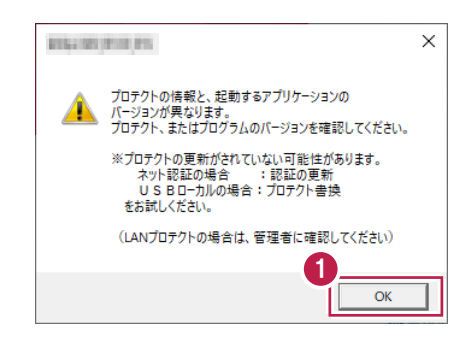

2 [プロテクト設定] が表示されます。 「ネット認証設定] をクリックします。

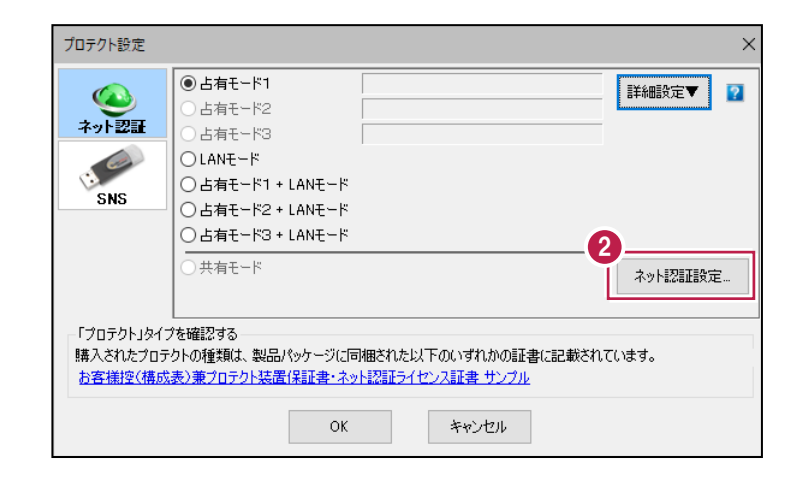

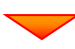

8 認証中の別プログラムのライセンスを解除します。

[解除] をクリックします。

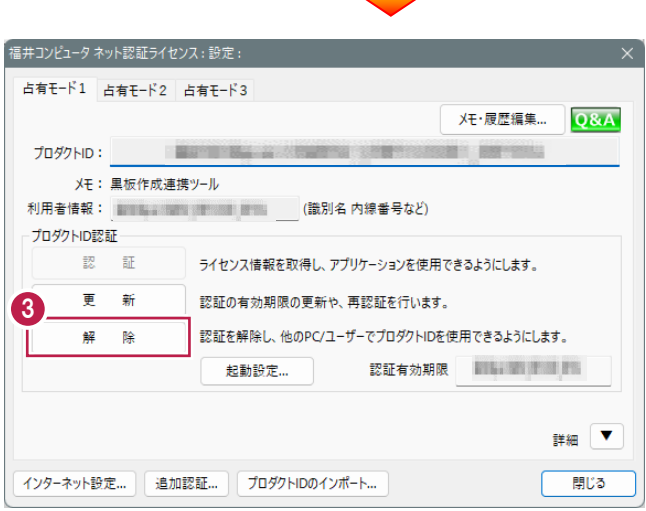

※ライセンスを認証していない場合は、以下の画面が表示されます。

この場合は、リストからEX-TREND武蔵のプロダクトIDを選択し [プロダクトID認証] をクリックしてください。

詳細な手順は「別IDの製品を同時起動するには? (ネット認証占有モード2、3の認証)」

([https://www.fukuicompu.co.jp/mnl/cs/possess/possess\\_mn.html](https://www.fukuicompu.co.jp/mnl/cs/possess/possess_mn.html))」の「②プロダクトIDを追加認証する」を 参照してください。

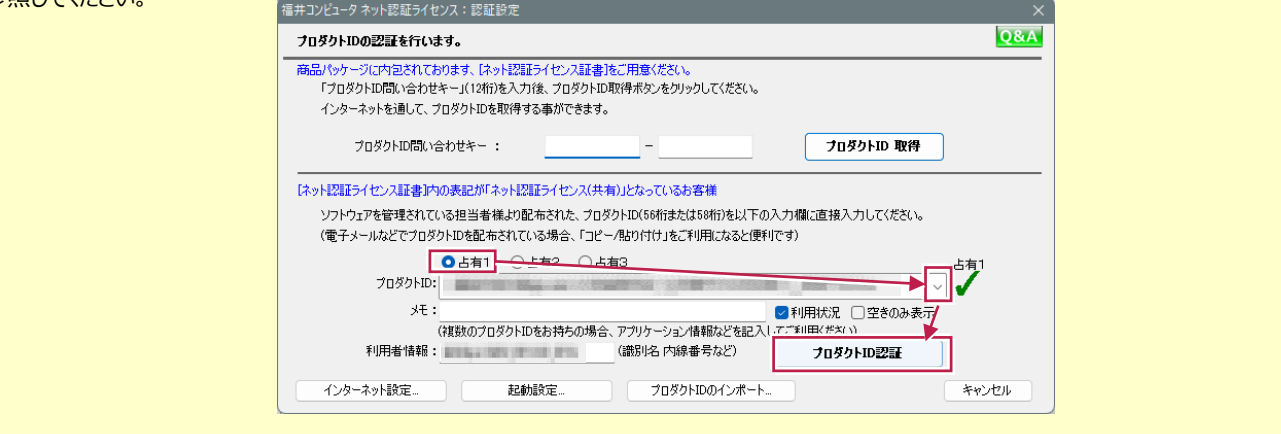

**4** リストからEX-TREND武蔵のプロダクトIDを 選択し、[認証] をクリックします。

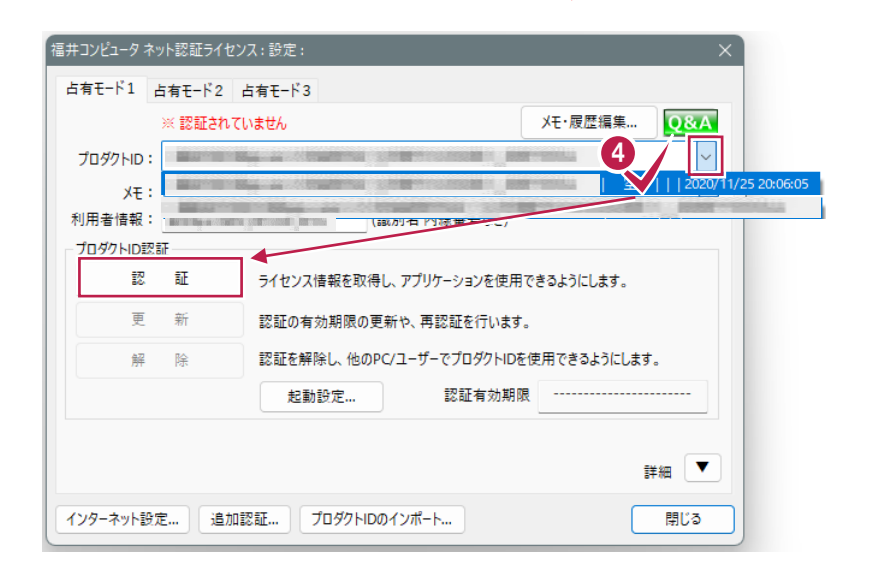

#### $\Theta$  [OK] をクリックします。

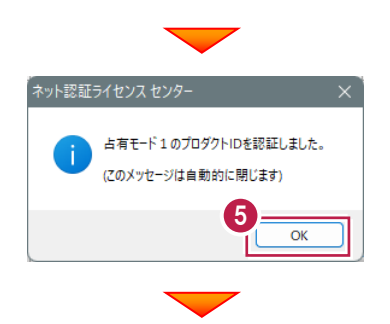

6 [閉じる] をクリックします。

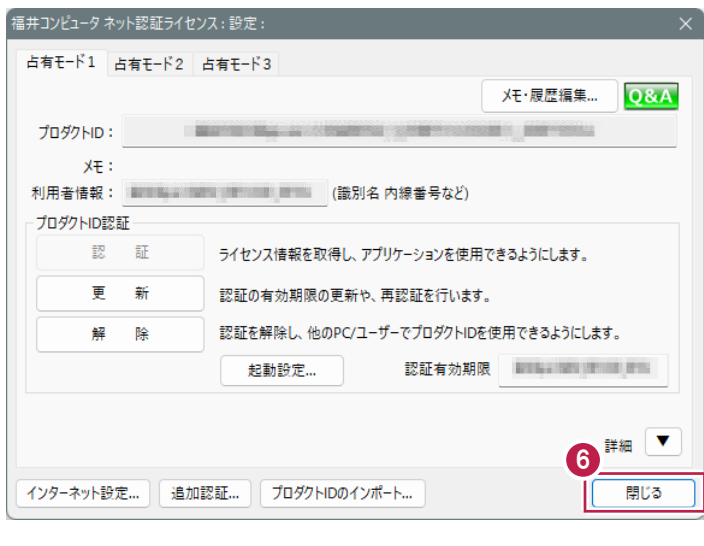

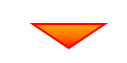

[ネット認証設定]で認証した占有モードを 選択します。 ここでは、[占有モード1]をクリックし、 [OK] をクリックします。

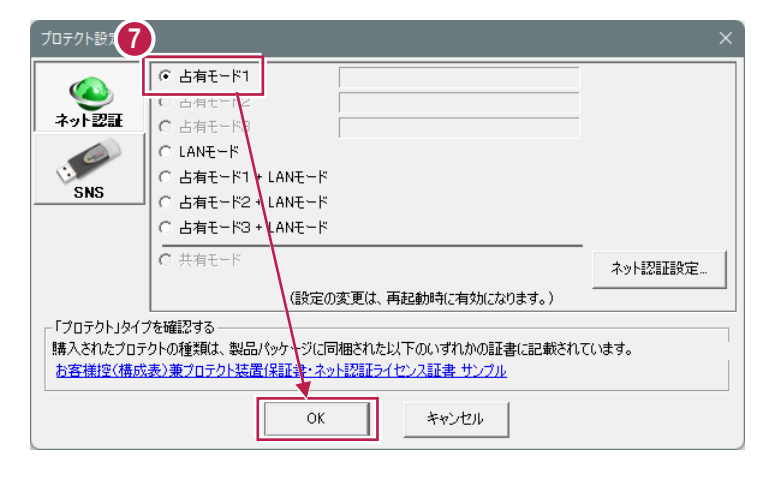

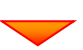

#### $\Box$  x <br>R蔵 インデックス **N** NUT-RE 施工状況 工期開始日 工期終了日 最終更新日  $\theta$  $50 - 7$  $\rightarrow$ す<br>ペで表示 Ŀ 持ち出した工事 RA ଟ୍ର **こみ箱** lo ○ → 工事内容(工種) ● 工事情報 **图 電子納品**  $\bullet$ 工事名 CORINS 積算データ 工事<br>Bota テンプルー 基準案<br>IG定

#### **<sup>3</sup> プログラムが起動します。**